## techŜtep

# **Masowe dodawanie metodą Apple DEP**

Data: 01/12/2023

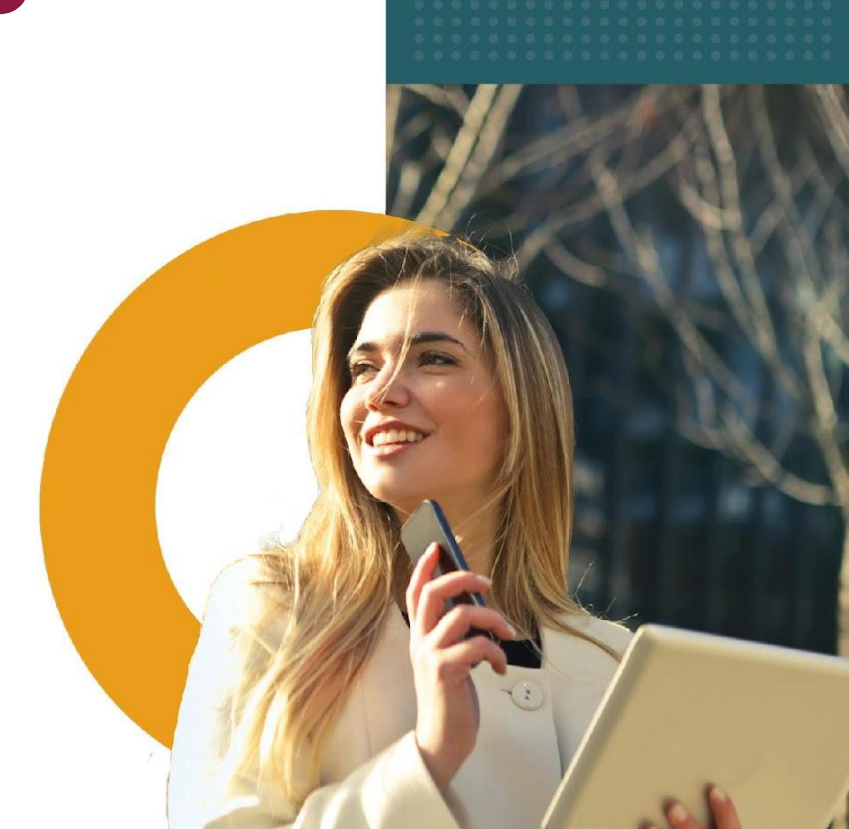

Synchronizacja z usługą Apple Device Enrolment Program zapewnia szybki i łatwy sposób wdrożenia profilu MDM na firmowych urządzeniach z systemem iOS.

Więcej informacji na temat DEP można znaleźć w dokumentacji Apple pod adresem:

*[https://www.apple.com/business/docs/site/Apple\\_Business\\_Manager\\_Getting\\_Started\\_Guide.pdf](https://www.apple.com/business/docs/site/Apple_Business_Manager_Getting_Started_Guide.pdf)*

### Integracja konta DEP z Essentials MDM

Aby skonfigurować rejestrację DEP w ESSENTIALS MDM, zapoznaj się z naszym przewodnikiem *Integracja z Apple DEP*.

#### Masowe dodawanie

Aby masowo zarejestrować urządzenia w konsoli Essentials MDM, musisz dodać urządzenia do konta ABM zintegrowanego z Essentials MDM. Gdy urządzenia zostaną dodane i wyświetlą się na żądanym koncie Apple ABM należy przypisać je do serwera Essentials MDM.

Najpierw zlokalizuj urządzenia, które chcesz dodać do Essentials MDM na koncie ABM. Wybierz "Wszystkie urządzenia" (lub urządzenia, które chcesz dodać do serwera Essentials), a następnie kliknij "Edytuj" w wierszu "Edytuj serwer MDM". (Możesz także ustawić serwer MDM jako domyślny w ABM, dzięki czemu nie będzie trzeba przypisywać serwera MDM ręcznie, zostanie on przypisany automatycznie)

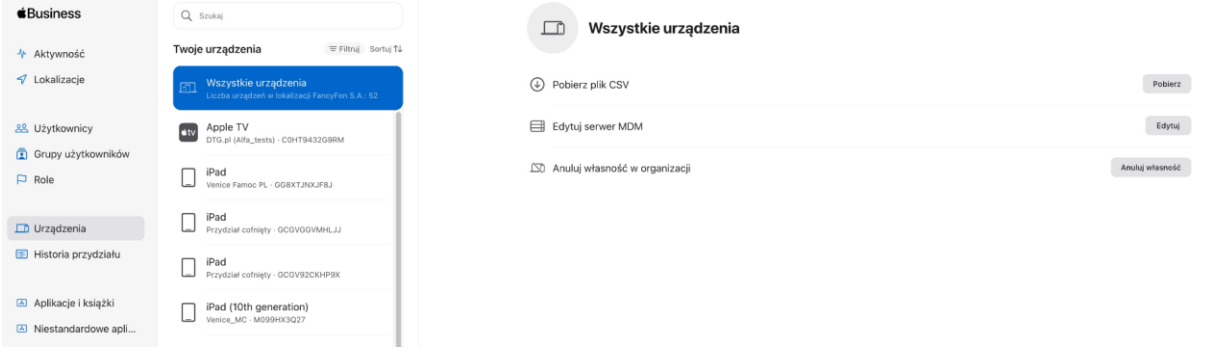

Przypisz serwer Essentials MDM i naciśnij "Kontynuuj". Potwierdź, że chcesz dodać te urządzenia do Essentials MDM.

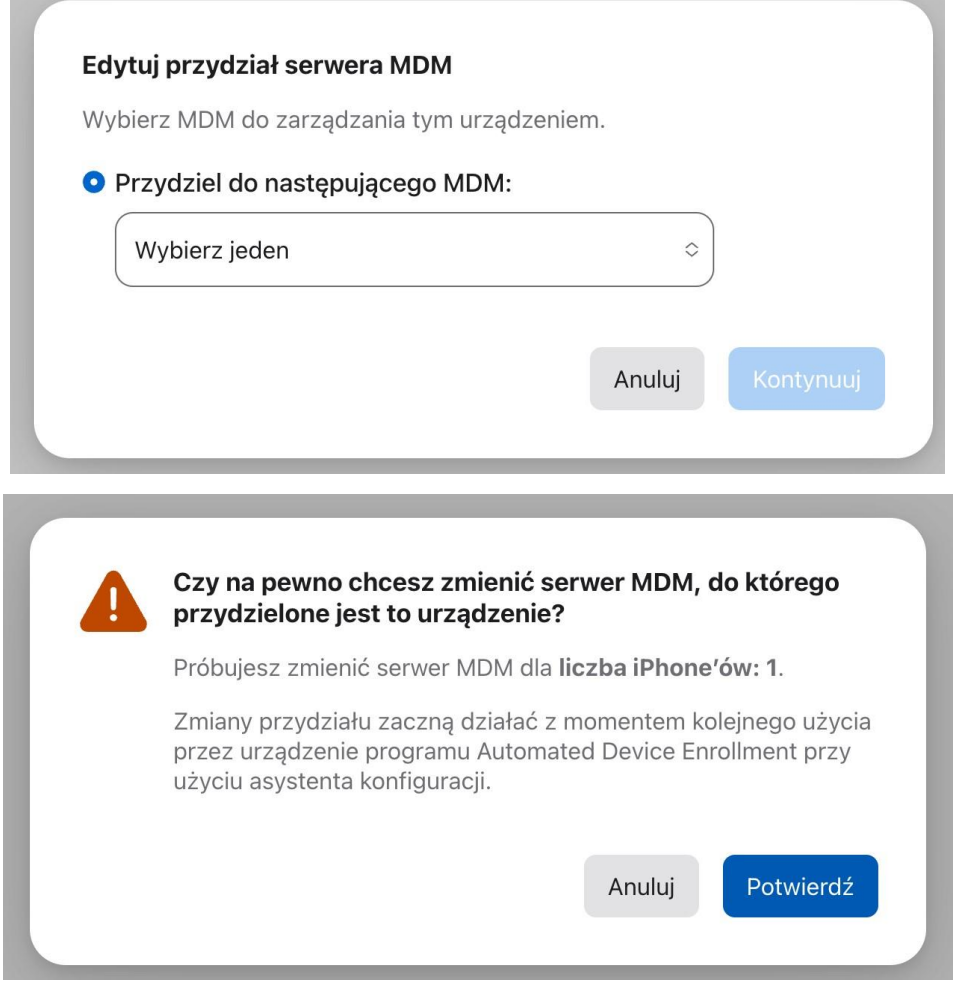

Aby dodać te urządzenia do Essentials, wykonaj następujące czynności:

W konsoli Essentials MDM przejdź do Ustawień, a następnie do Apple (po lewej stronie). Następnie naciśnij "Masowe dodawanie".

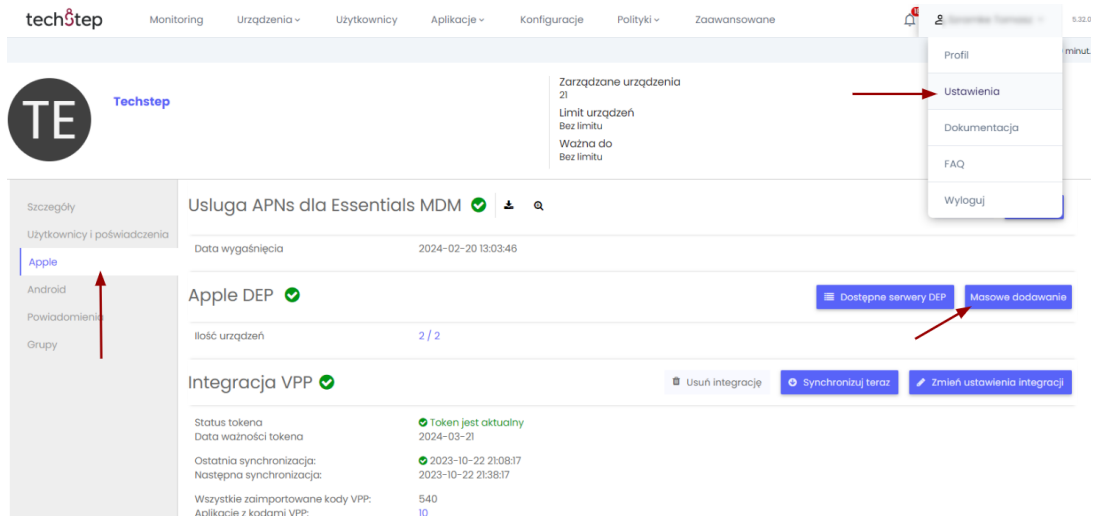

Wybierz właściwe konto DEP i kliknij ikonę trzech kropek w kolumnie Akcje. Kliknij Synchronizuj teraz. Po wyświetleniu komunikatu "Operacja wykonana pomyślnie" urządzenia będą widoczne w sekcji "Urządzenia" w konsoli Essentials MDM.

#### Synchronizacja DEP

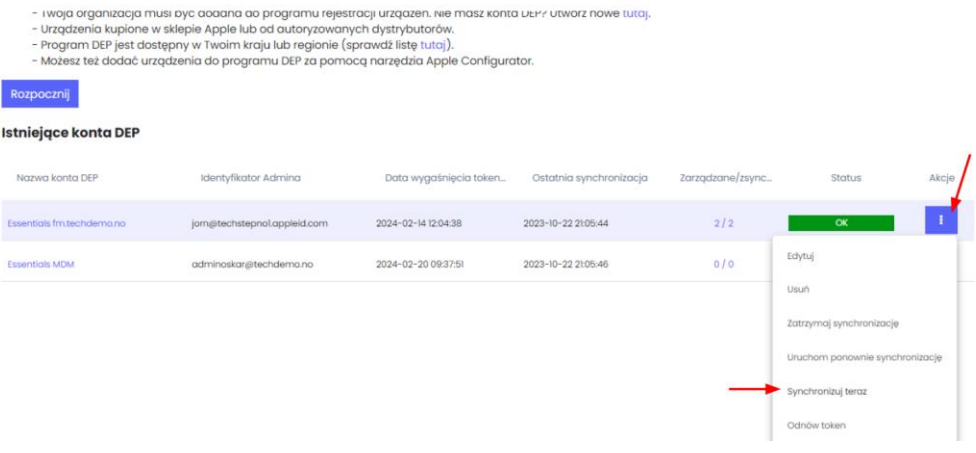